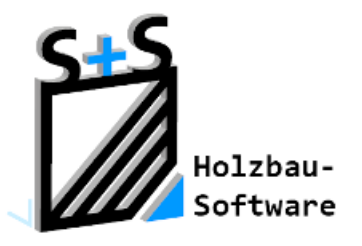

# Kurzbeschreibungen zur S+S 3D-CAD / CAM Software

# **Latten und Pfannen**

**1. Inhaltsverzeichnis**

<span id="page-0-0"></span>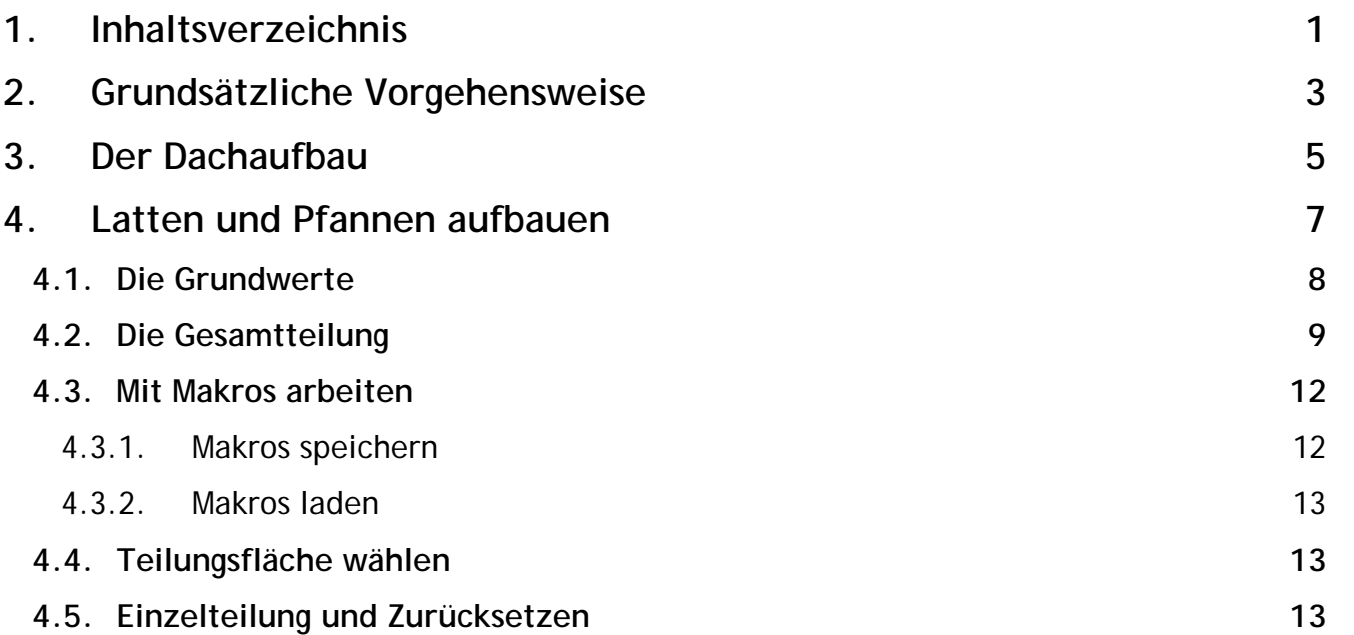

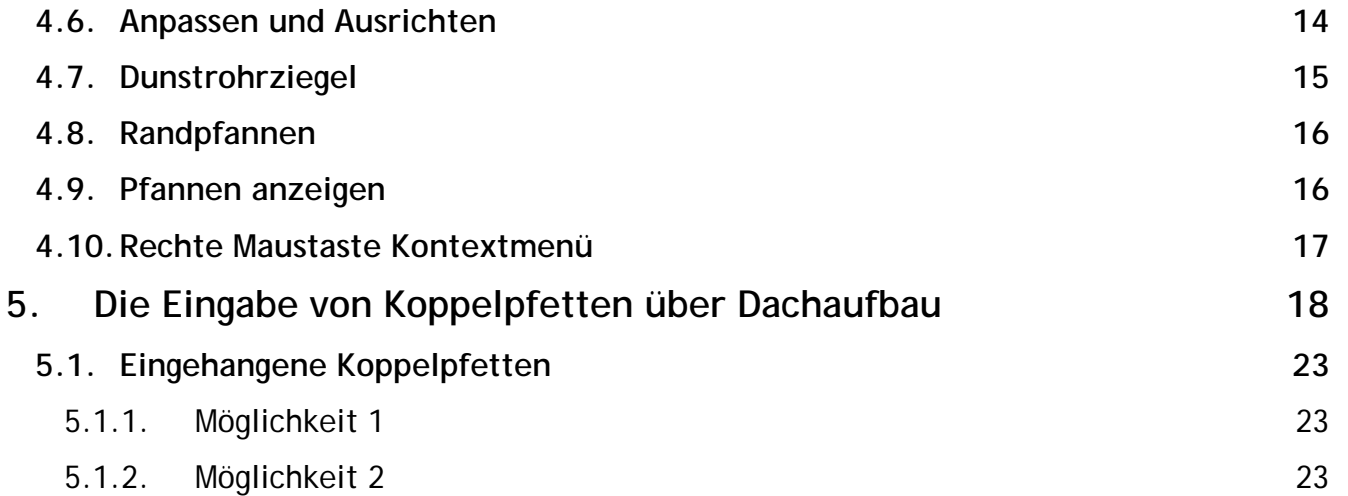

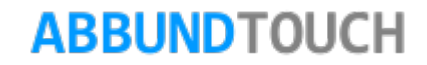

### <span id="page-2-0"></span>**2. Grundsätzliche Vorgehensweise**

Im Menü BEARBEITEN ist der Punkt LATTEN UND PFANNEN zu wählen.

Es erscheinen zwei neue Pull Down Menüs in der Menüzeile. DACHAUFBAU und LATTEN UND PFANNEN.

Zuerst muss ein DACHAUFBAU definiert werden.

Dann werden die Grundwerte für LATTEN und TRAUFBOHLEN eingetragen.

Als nächstes werden die GESAMTTEILUNG und die TEILUNGSART festgelegt.

Die Funktion Latten und Pfannen ist über den HOMEBUTTON/ GRUNDRISS DACH WAND DECKE erreichbar.

Hier gibt es den Eintrag LATTEN UND PFANNEN.

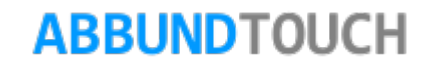

Über folgende Kacheln können die Eingaben gemacht werden:

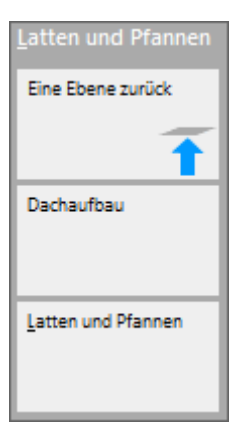

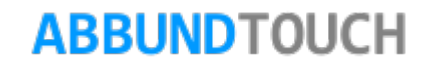

### <span id="page-4-0"></span>**3. Der Dachaufbau**

Es wird der Punkt DACHAUFBAU angewählt. Hier kann nun der Dachaufbau für alle oder nur ausgewählte Flächen ausgeführt werden. Der Dachaufbau kann auch hier wieder gelöscht werden.

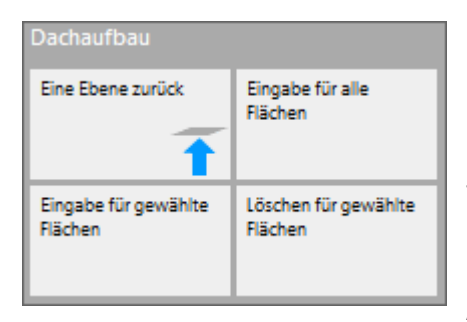

Es erscheint rechts stehender Auswahldialog:

In der Regel wird hier für die EINDECKUNG der Punkt Tonziegel gewählt.

Es besteht aber auch die Möglichkeiten hier eine Aufdachdämmung voreinzustellen, sowie die Eindeckung

mit zusätzlichen HWF-Platten vorzunehmen.

Außerdem werden über diesen Modus Koppelpfetten eingegeben (siehe **[5](#page-17-0)**.)

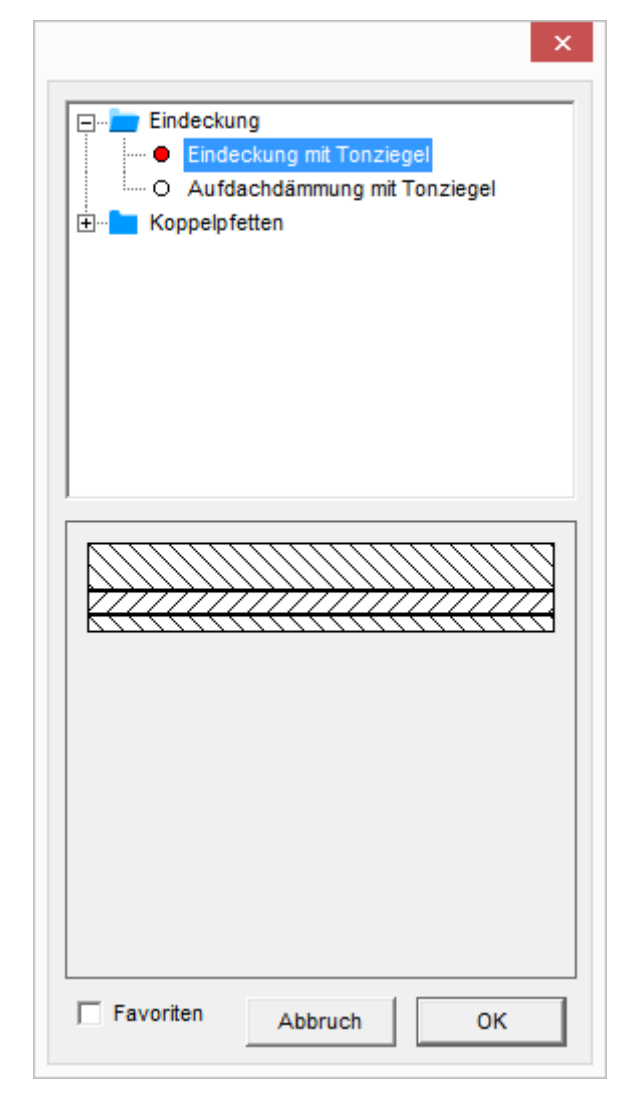

Es sollte auf jeden Fall die Datenbank aktiv sein(also kein Häkchen bei DATENBANK IGNORIEREN), da dann die folgenden Werte automatisch eingetragen werden:

Die STÄRKE DES GESAMTDACHAUFBAUS ergibt sich aus den folgenden 3 Werten:

STÄRKE ZUSATZSCHICHT

**LATTENSTÄRKE** 

UNTERKANTE TRAGLATTE.

Es kann auch anstatt die GESAMTSTÄRKE berechnen zu lassen, dieser Wert eingegeben werden. Dann wird die STÄRKE DER ZUSATZSCHICHT berechnet.

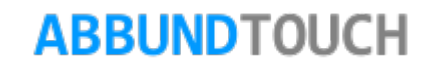

Ist der Dachaufbau definiert, können die folgend einzugebenden Werte auch mit einem DACHMAKRO geladen werden. (Siehe auch **[4.3](#page-11-0)**.)

### <span id="page-6-0"></span>**4. Latten und Pfannen aufbauen**

Im Folgenden werden in mehreren Eingabedialogen alle erforderlichen Werte eingetragen.

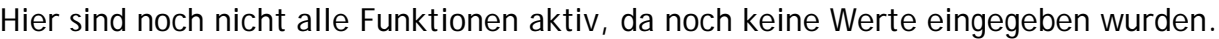

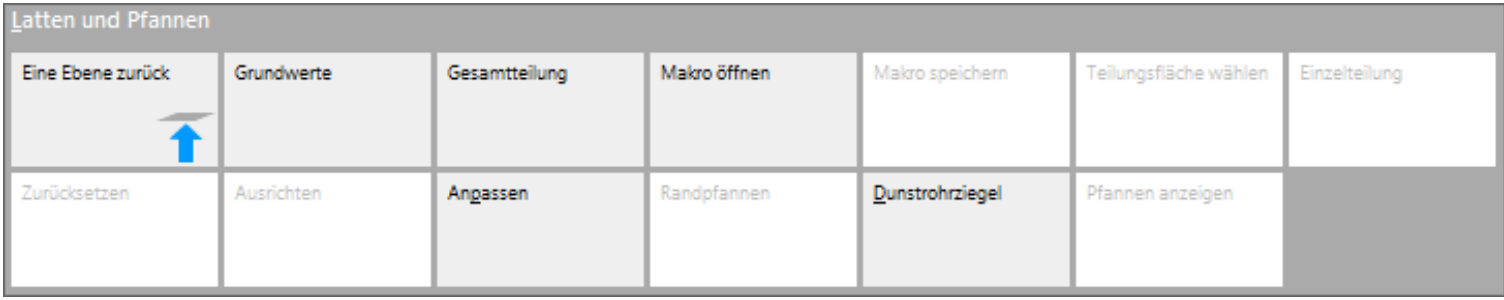

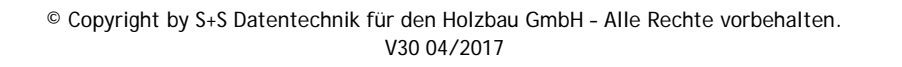

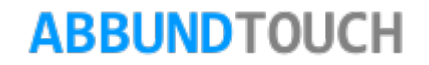

#### <span id="page-7-0"></span>**4.1. Die Grundwerte**

Zunächst werden die GRUNDWERTE eingetragen. Das sind die Maße für die TRAUFBOHLE, die einzelnen LATTENMAßE und und die LÄNGE DER GRAT- UND FIRSTZIEGEL.

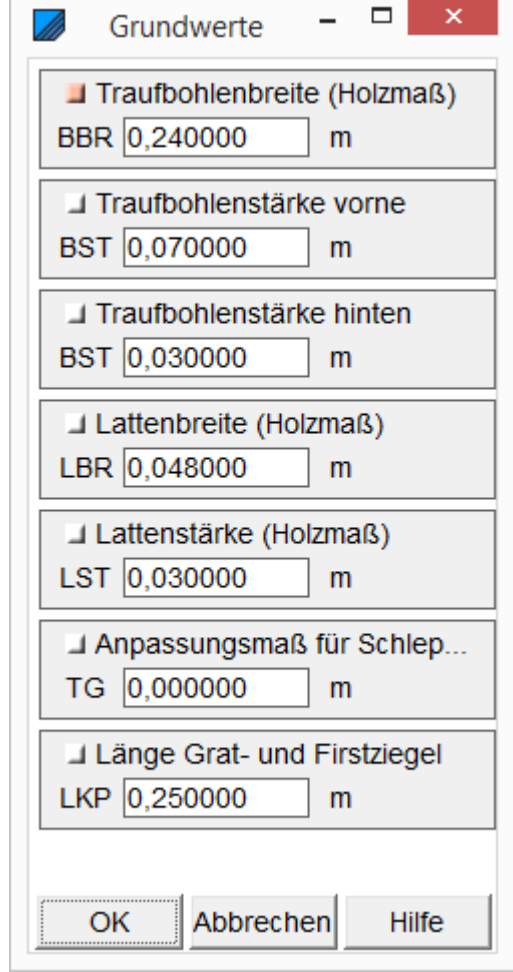

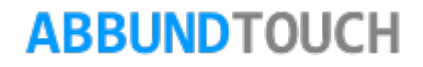

#### <span id="page-8-0"></span>**4.2. Die Gesamtteilung**

Zunächst wird die Teilungsart festgelegt. Hier kann zwischen NORMALER TEILUNG und INTERVALLTEILUNG gewählt werden.

Bei NORMALER TEILUNG wird von der Bezugstraufe bis zum First geteilt, bei der INTERVQALLTEILUNG wird von zu bestimmenden Traufen bis zum First geteilt(also verschiedene Teilungsmasse).

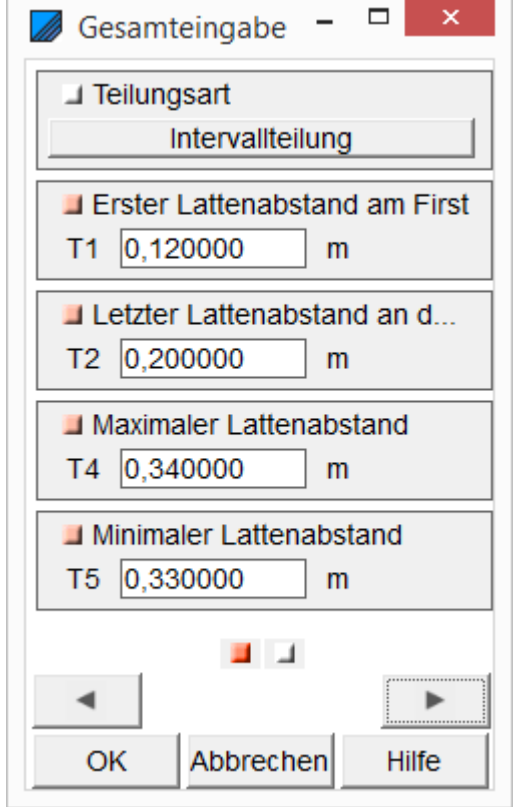

Dann können die Lattenabstände an First und Traufe eingegeben werden.

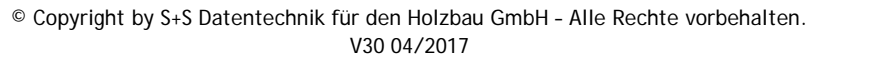

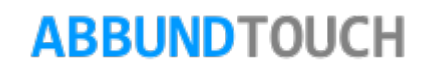

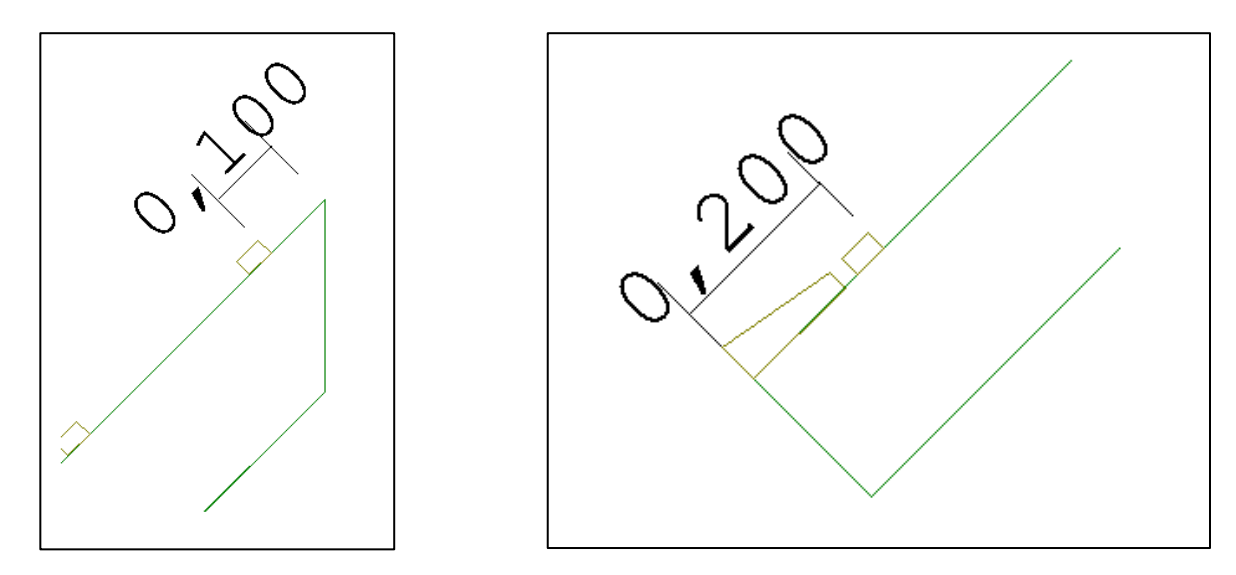

Ferner werden ein minimaler und ein maximaler Lattenabstand eingegeben.

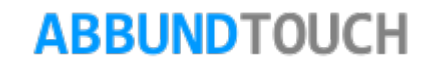

Auf der 2. Seite des Eingabedialogs können noch Daten für die verwendeten Pfannen eingetragen werden.

Es kann durch ein Häkchen entschieden werden, ob auch halbe Pfannen verwendet werden.

Ferner kann die Breite der Ortgangpfannen eingestellt werden. (Hier in der Ansicht links in hellblau dargestellt.)

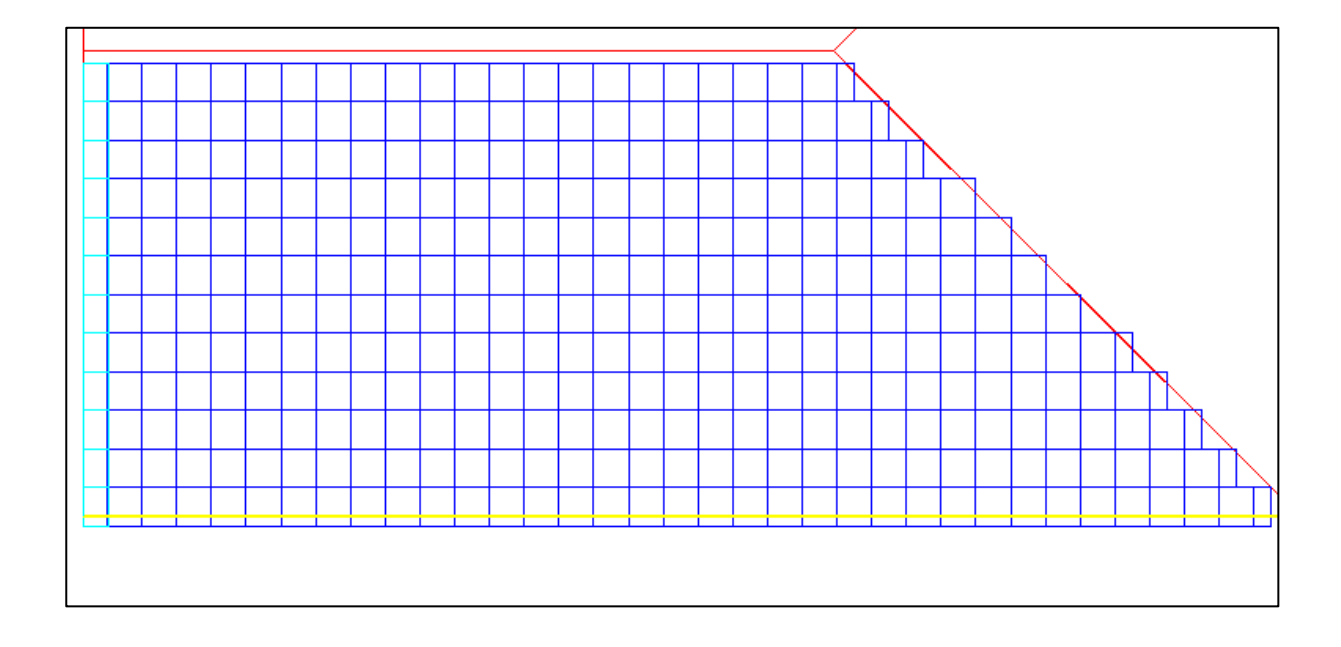

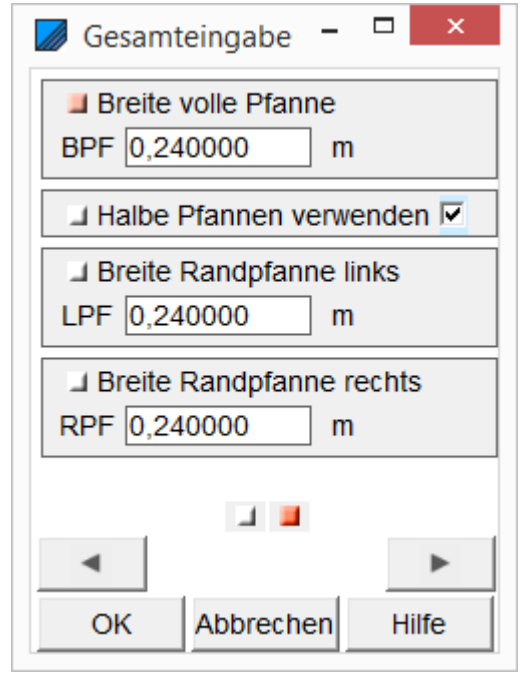

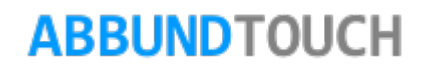

#### <span id="page-11-0"></span>**4.3. Mit Makros arbeiten**

#### <span id="page-11-1"></span>4.3.1. Makros speichern

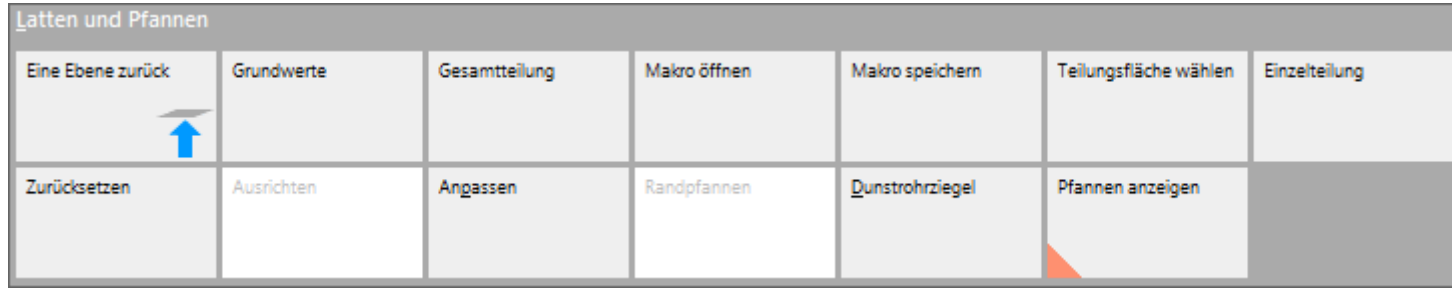

Nachdem die Gesamtteilung eingegeben wurde, kann nun ein Makro gespeichert werden, in dem die Daten der GRUNDWERTE und der GESAMTTEILUNG abgelegt und später einfach wieder aufgerufen werden können.

Dazu wird aus dem Latten und Pfannenmenü der Punkt MAKRO SPEICHERN gewählt. Es öffnet sich ein Explorerfenster in der Regel im Verzeichnis ABBUND "XX"/DATEN, in dem nun das Makro unter einem beliebigen Namen als .abp-Datei (Pfannendaten) abgelegt werden kann.

#### Hinweis:

Es sollte darauf geachtet werden, dem Makro einen eindeutig zu dem Bauvorhaben zugeordneten Namen zuzuweisen, da es im Laufe der Zeit sonst mit der Zuordnung der verschiedenen Makros schwierig werden könnte.

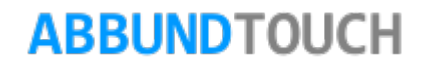

<span id="page-12-0"></span>4.3.2. Makros laden

MAKROS können geladen werden, wenn der Dachaufbau definiert wurde.

#### <span id="page-12-1"></span>**4.4. Teilungsfläche wählen**

Nach Anklicken dieser Funktion erscheint eine Flächenauswahl für die gewünschte Dachfläche. Die gewählte wird zur aktuellen Dachfläche gemacht und erscheint dann mit dem Pfannenraster.

#### <span id="page-12-2"></span>**4.5. Einzelteilung und Zurücksetzen**

Über EINZELTEILUNG können für eine gewählte Dachfläche veränderte GESAMTTEILUNGSWERTE eingegeben werden.

Über ZURÜCKSETZEN können die in der EINZELTEILUNG eingegebenen Werte wieder auf die Gesamtteilungswerte zurückgesetzt werden.

#### <span id="page-13-0"></span>**4.6. Anpassen und Ausrichten**

Mit dieser Funktion wird das Latten- und Pfannenraster an der aktuellen Dachflächenkante ausgerichtet und kann an der jeweils gegenüber-liegenden Kante mit der Funktion [ANPASSEN](mk:@MSITStore:C:%5CAbbund26%5Cabbund.chm::/LattenPfannen_rtf/Latten_und_Pfannen_Latten_und_Pfannen_Anpassen.htm) verändert werden. Es muss jedoch zunächst eine der Dachkanten gewählt werden

#### Abnahme: 0.276 Zunahme: 0.276

So wird mit der Funktion ZUNEHMEN die Dachfläche an der aktuellen Dachkante (Ortgang oder Traufe) auf die nächste Pfanne vergrößert.

Und mit der Funktion ABNEHMEN wird die Dachfläche an der aktuellen Dachkante (Ortgang oder Traufe) auf die nächste Pfanne verkleinert.

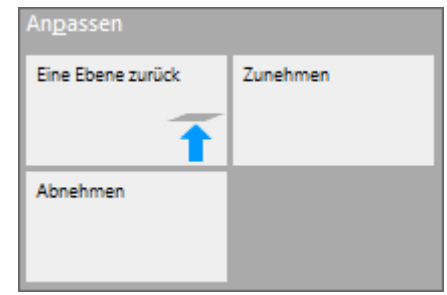

In Profilrichtung wird das Lattenraster zunächst am höchsten First ausgerichtet.

In Längsrichtung wird die Abweichung des Pfannenrasters am äußerst linken und äußerst rechten Ortgang vermittelt. An den Traufen und Firsten kann für die *INTERVALLTEILUNG* mit AUSRICHTEN EIN, die jeweilige Dachkante in die Teilung einbezogen und mit AUSRICHTEN AUS unberücksichtigt gelassen werden. Wenn Ausrichten aktiv ist, wird es mit einem orangenem Dreieck angezeigt.

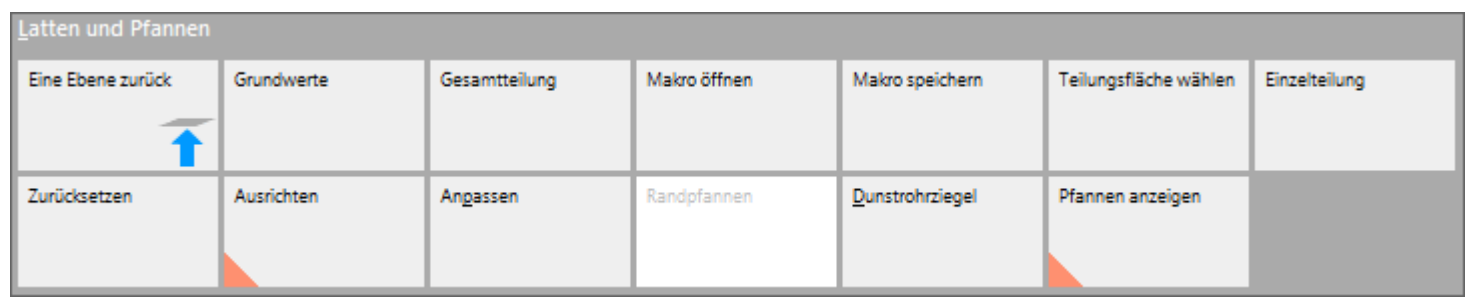

#### <span id="page-14-0"></span>**4.7. Dunstrohrziegel**

Zur Belüftung des Daches können auch die üblichen Dunstrohrziegel eingebaut werden, die auch in die Massenermittlungsliste aufgenommen werden.

Dazu wird zunächst über Teilungsfläche eine Dachfläche ausgewählt. Und dann die Funktion DUNSTROHRZIEGEL/NEU aktiviert.

Danach muss noch eine Kante gewählt werden.

Über PFANNEN ANZEIGEN werden die Pfannen eingeschaltet und es können nun durch Anklicken einzelner Pfannenfelder Dunstrohrziegel definiert werden. Diese werden mit einem Kreis in der Mitte angezeigt.

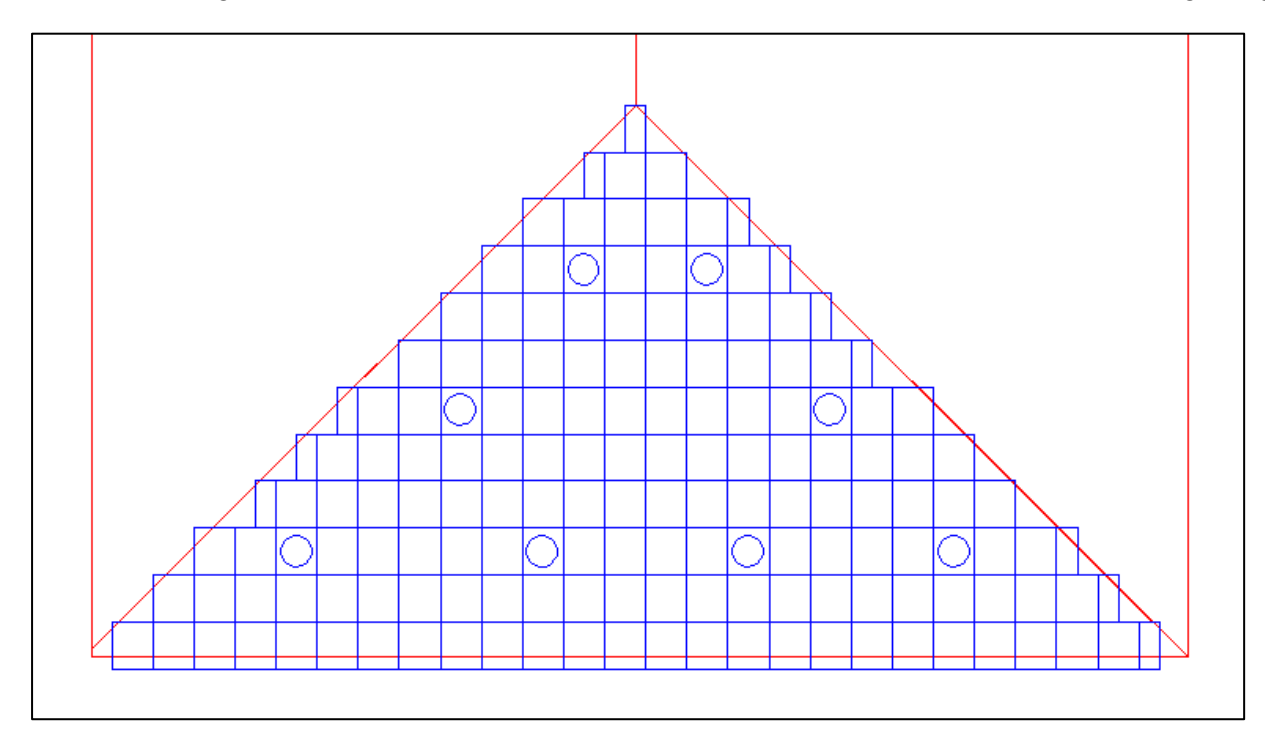

Ferner können die Dunstrohrziegel auch über dieses FlyOut gelöscht werden.

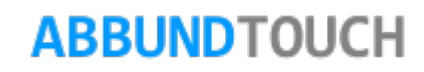

#### <span id="page-15-0"></span>**4.8. Randpfannen**

Die RANDPFANNEN werden auf der 2. Seite des Eingabedialogs bei der GESAMTTEILUNG definiert.

#### <span id="page-15-1"></span>**4.9. Pfannen anzeigen**

Hier kann mit einem Häkchen entschieden werden, ob die Pfannen angezeigt werden oder nicht. Die Anzeige der Pfannen ist zum Beispiel notwendig, wenn die einzelnen Dunstrohrziegel definiert werden.

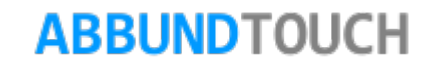

#### <span id="page-16-0"></span>**4.10. Rechte Maustaste Kontextmenü**

Ist erst einmal eine Teilung eingegeben, kann durch einen Rechtsklick auf die angezeigten Pfannen ein Kontextmenü aufgerufen werden:

Hier sind einige der oben beschriebenen Befehle unaufwändig erreichbar.

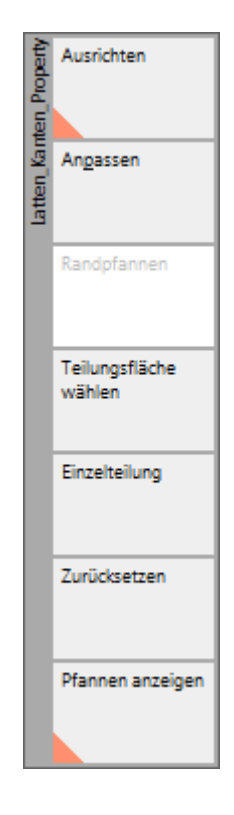

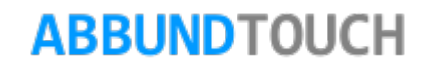

### <span id="page-17-0"></span>**5. Die Eingabe von Koppelpfetten über Dachaufbau**

Die Eingabe von Koppelpfetten muss über den Menüpunkt Dachaufbau vorbereitet werden. Dazu wird zunächst über BEARBEITEN /LATTEN UND PFANNEN KLASSIK der Menüzeilenpunkt DACHAUFBAU ausgelöst und eine EINGABE FÜR ALLE oder GEWÄHLTE FLÄCHEN ausgewählt.

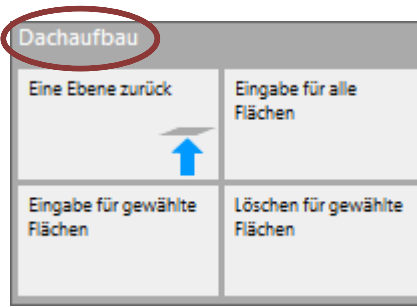

Dann werden in dem Feld

MATERIAL AUS DATENBANK die Koppelpfetten mit der gewünschten Dacheindeckung gewählt (Hier Tonziegel).

Es wird noch der Traufabschnitt (Lot, Winklig oder Waage) gewählt und die restlichen Werte werden automatisch berechnet.

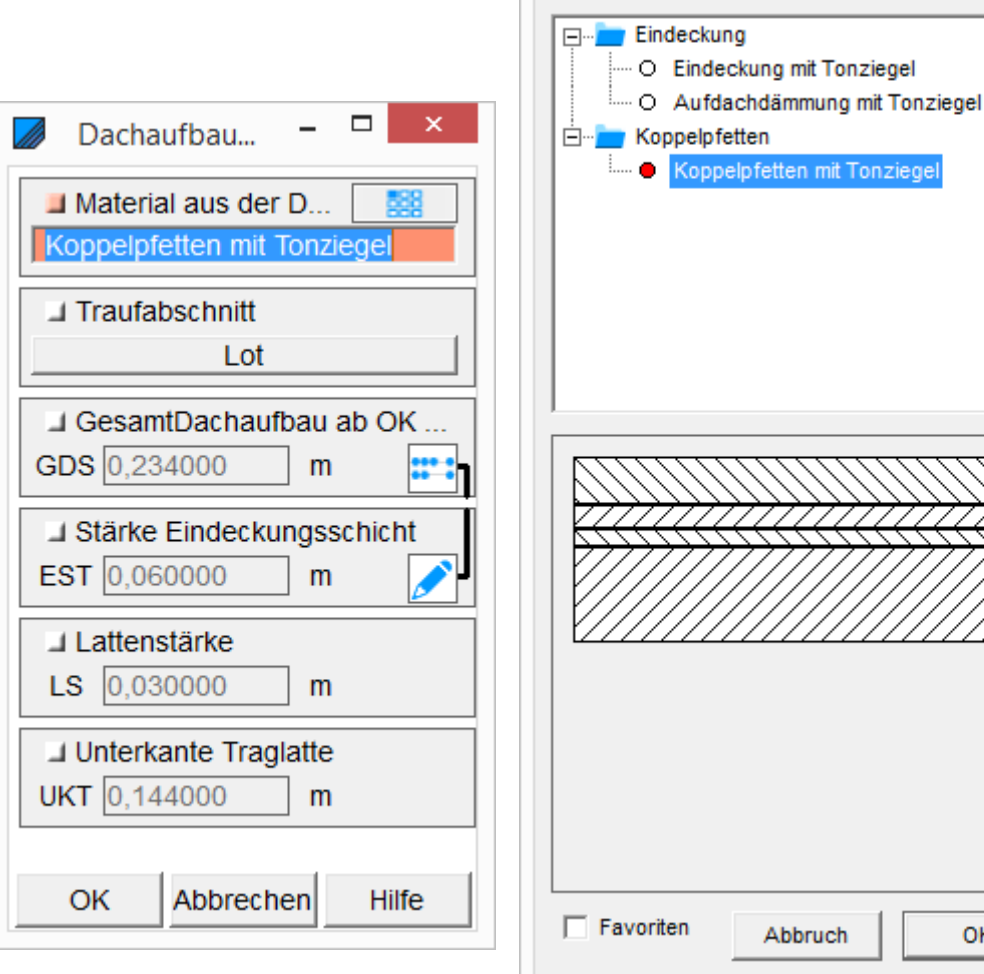

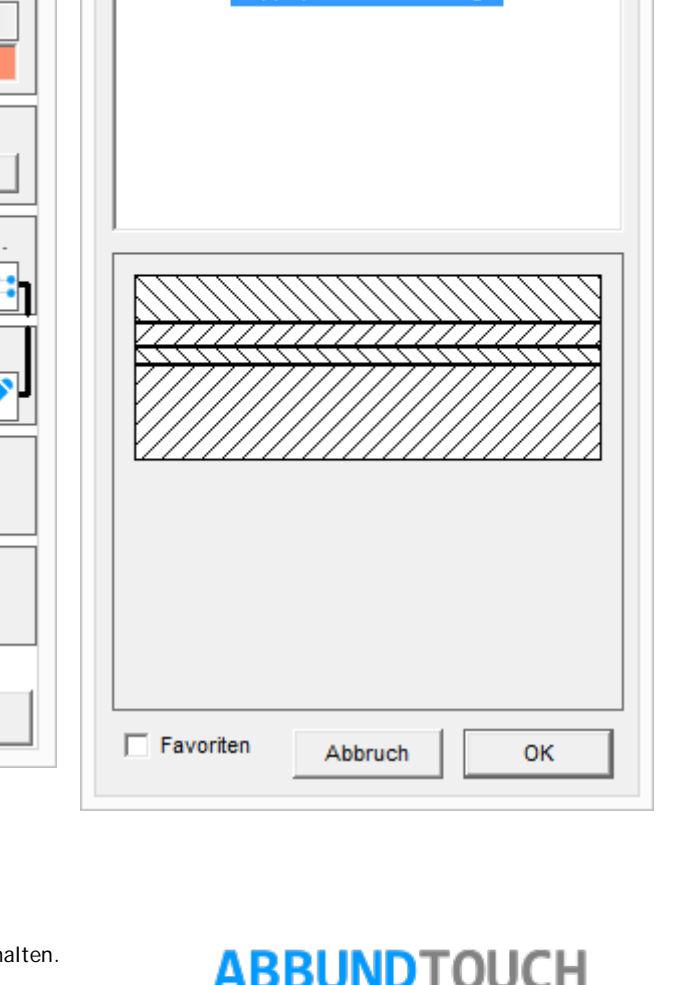

 $\mathbf{x}$ 

onziege

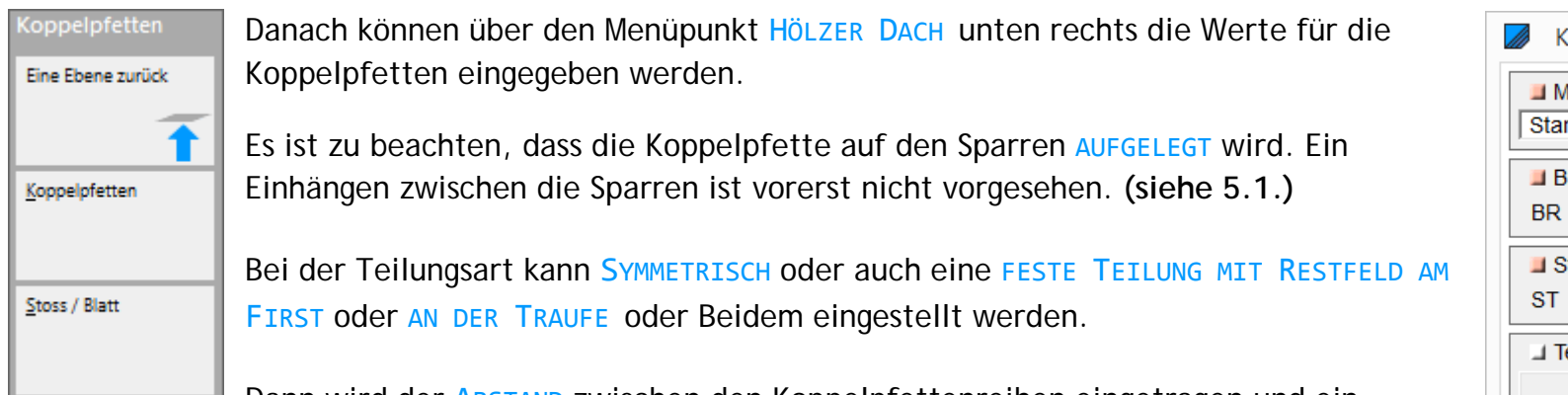

Dann wird der ABSTAND zwischen den Koppelpfettenreihen eingetragen und ein ABSTAND VOM FIRST und VON DER TRAUFE eingegeben.

Die MAXIMALE HOLZLÄNGE der Koppelpfette wird immer unterschritten, da der Koppelpfettenstoß oder das Blatt immer auf dem Schnittpunkt von Koppelpfette zu Sparren gemacht wird.

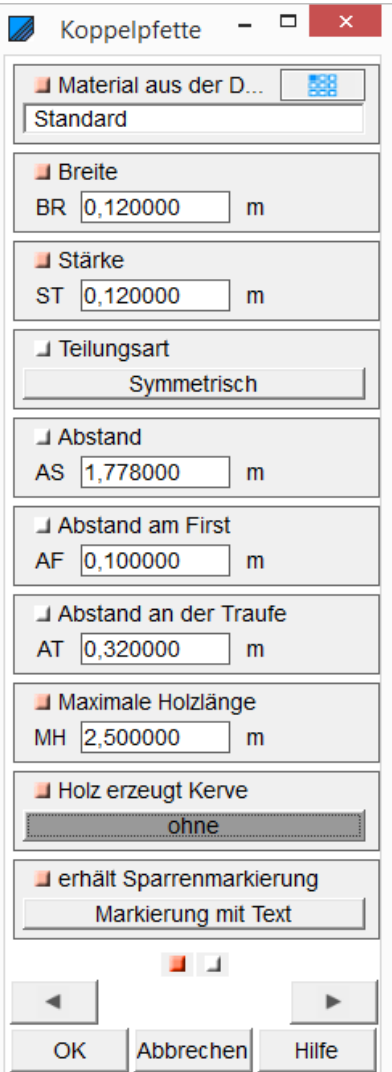

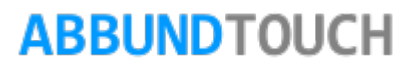

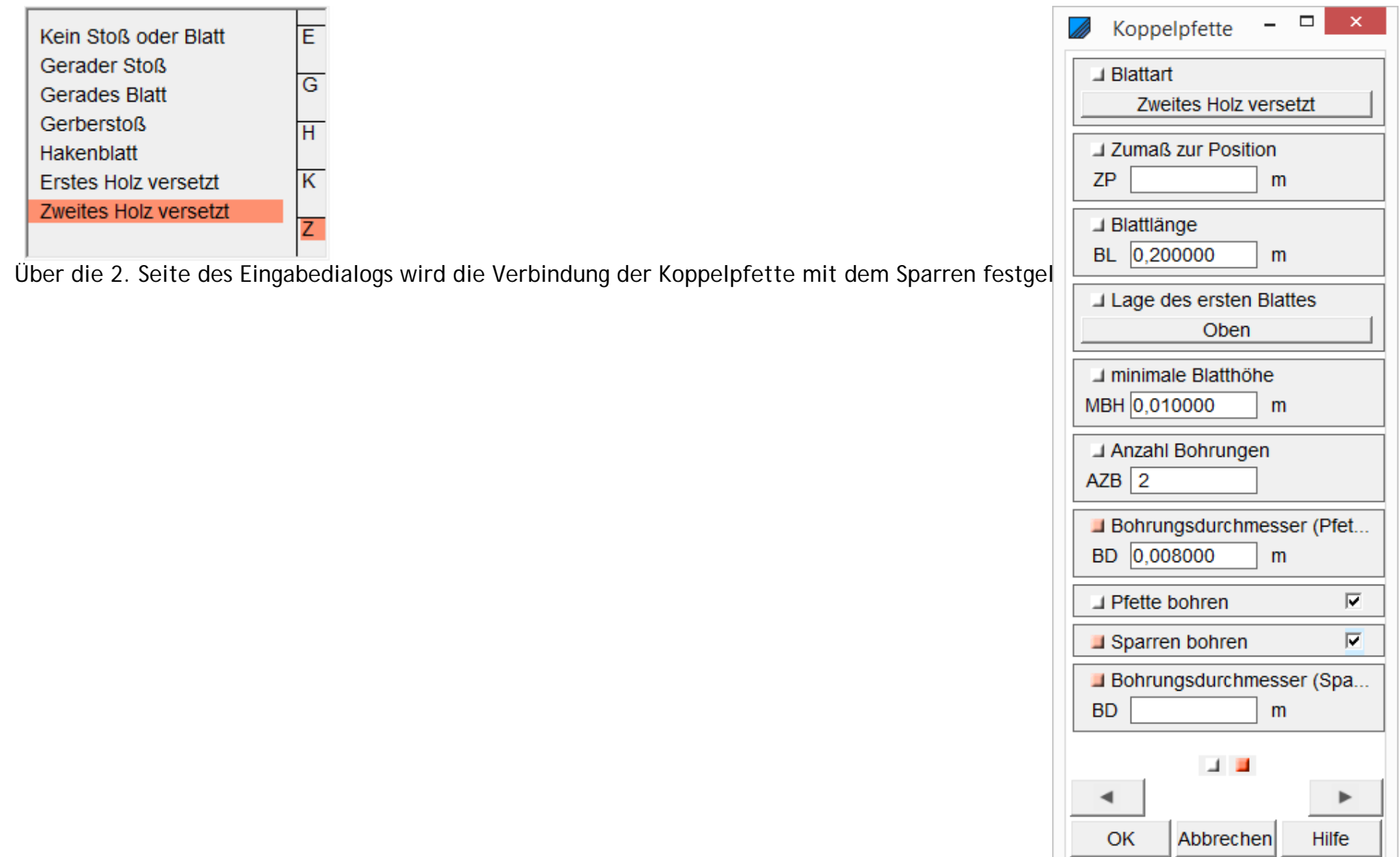

eingestellt werden, ob die Koppelpfetten mit ERSTEM oder ZWEITEM HOLZ VERSETZT angebracht werden sollen.

Das ZUMAß zUR POSITION versetzt den Stoß/das Blatt außermittig. Die MINIMALE BLATTHÖHE ist wichtig für Hakenblatt, Gerades Blatt und Gerberstoß.

Unter LAGE DES 1. BLATTES kann zwischen OBEN, UNTEN, VORNE und HINTEN gewählt werden.

Es kann ferner noch eingestellt werden, ob die PFETTE oder auch noch die SPARREN GEBOHRT werden sollen und mit welchem Durchmesser das dann geschehen soll.

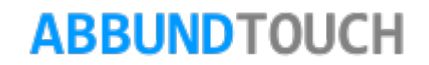

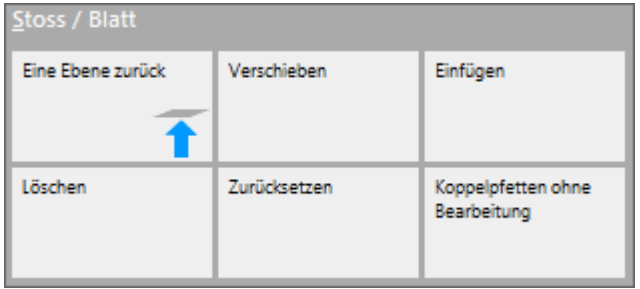

Nachdem die Eingaben für die Koppelpfetten gemacht wurden, kann nochmals über den Menüpunkt STOß/BLATT eine weitere Bearbeitung der Verbindung vorgenommen werden.

Der Stoß kann VERSCHOBEN werden oder z.B. ein Hakenblatt EINGEFÜGT werden. (Dies geht nicht bei 1. oder 2.Holz versetzt.)

MIt der Funktion ZURÜCKSETZEN könne selbstgemachte Veränderungen rückgängig gemacht werden. Dies geht nur für eine komplette Reihe Koppelpfetten. Dies ist auch bei KOPPELPFETTEN OHNE BEARBEITUNGEN der Fall. Es werden hier die automatischen Stoß-und Blatt Voreinstellungen aus den Eingabedialogen aufgehoben.

Optisch wird für jede Koppelpfettenverbindung mit dem Sparren in der Ansicht entweder eine Raute (keine Bearbeitungen) oder ein Rechteck generiert  $\Box$  ALANDE TIME (Automatisch bearbeitet)

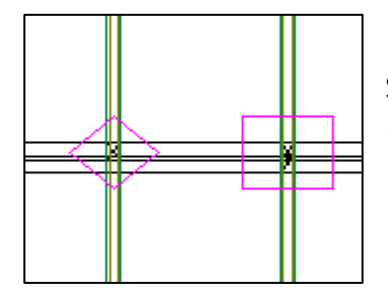

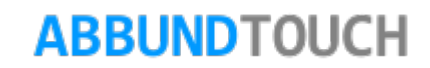

#### <span id="page-22-0"></span>**5.1. Eingehangene Koppelpfetten**

#### <span id="page-22-1"></span>5.1.1. Möglichkeit 1

Wenn es erwünscht ist, die Koppelpfetten zwischen den Sparren einzuhängen, müssen die Koppelpfetten normal über Pfetten und nachträgliches Bearbeiten mit 3DCAM (TRENNEN und Reste Löschen) eingegeben werden.

#### <span id="page-22-2"></span>5.1.2. Möglichkeit 2

Eine weitere Möglichkeit, die Pfetten zwischen die Sparren zu bekommen, ist, einen eigenen Dachaufbau anzulegen. Hier wird zunächst NEUE WAND gewählt und dann in der Schicht 0 in der 1. Kategorie die KOPPELPFETTEN eingetragen. Als Schichtdicke muss ein positiver Wert gewählt werden.

Entweder sollen nun die Koppelpfetten ein Stück weit herausstehen (Schichtdicke) oder es wird in der Seitenansicht noch ein Stück der Höhe der Pfetten über 3DCAM abgetrennt. Hier muss dann natürlich die abzuschneidende Höhe der Pfetten für die gewünschten Querschnitte berücksichtigt werden.

Hier ein Beispiel mit 3cm Überstand bei einem Pultdach.

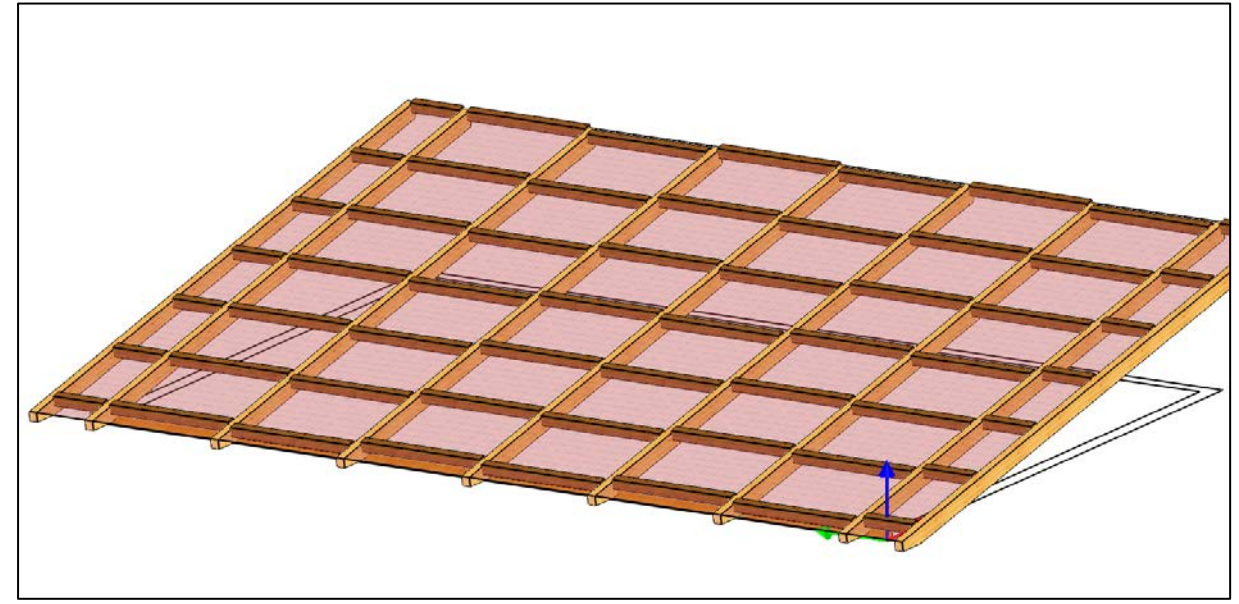

STRG-Taste problemlos bewerkstelligen.

Bei BLATTART wird ERSTES HOLZ VERSETZT verwendet und die Köpfe der Pfetten müssen, nachdem sie über PFETTEN/PFETTEN KONVERTIEREN konvertiert wurden, in der Draufsicht mit 3DCAM/ABSCHNEIDEN AN KANTE (hier, der Sparrenkante) angepasst werden.

Ist die Höhe der Koppelpfetten gleich Null, wird KEIN STOß ODER BLATT gewählt und die Pfetten sind automatisch eingehangen und müssen nicht nachbearbeitet werden. Hier sind die Pfetten dann natürlich nicht versetzt. Das lässt sich aber auch über 3DCAM/PARALLEL VERSCHIEBEN mit Sammelwahl mit gedrückter

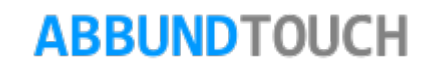